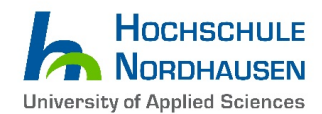

## **How to apply with Uni-Assist**

## *This guideline refers to all applicants for the study programme Computer Engineering for IoT Systems (M.Eng.) – regardless of a 180 or 210 ECTS Bachelor's degree.*

**1. All applicants with an INTERNATIONAL university entrance qualification please click the Uni-**

**Assist button at [https://www.hs-nordhausen.de/studium/ing/computer-engineering-for-iot](https://www.hs-nordhausen.de/studium/ing/computer-engineering-for-iot-system/)[system/](https://www.hs-nordhausen.de/studium/ing/computer-engineering-for-iot-system/)**

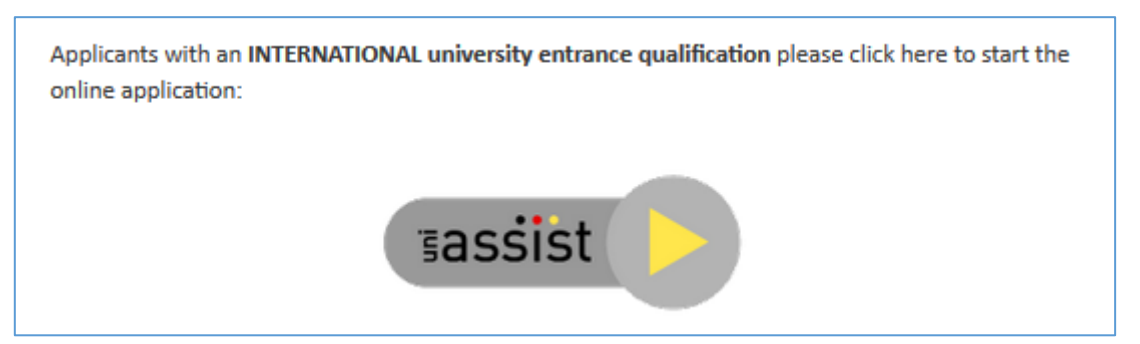

# **2. After clicking the Uni-Assist button you will be referred to:<https://my.uni-assist.de/>**

**Please click on the "OK" button to close the information box.**

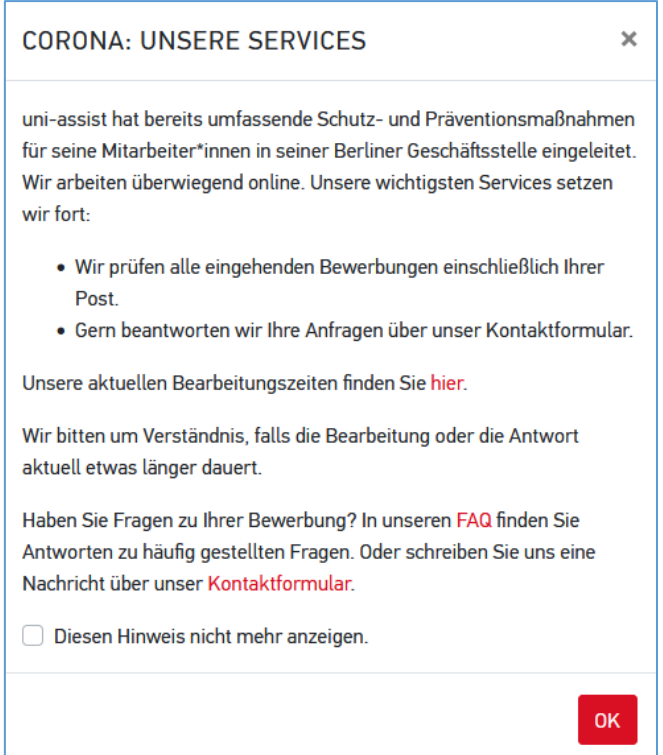

**Click on "Sprache" in the top right corner to change the website to "English".**

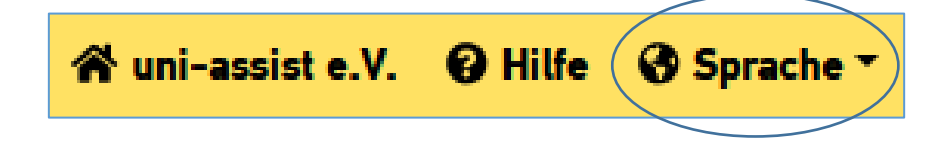

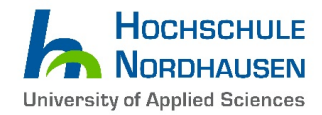

Now the page should look like the one below…

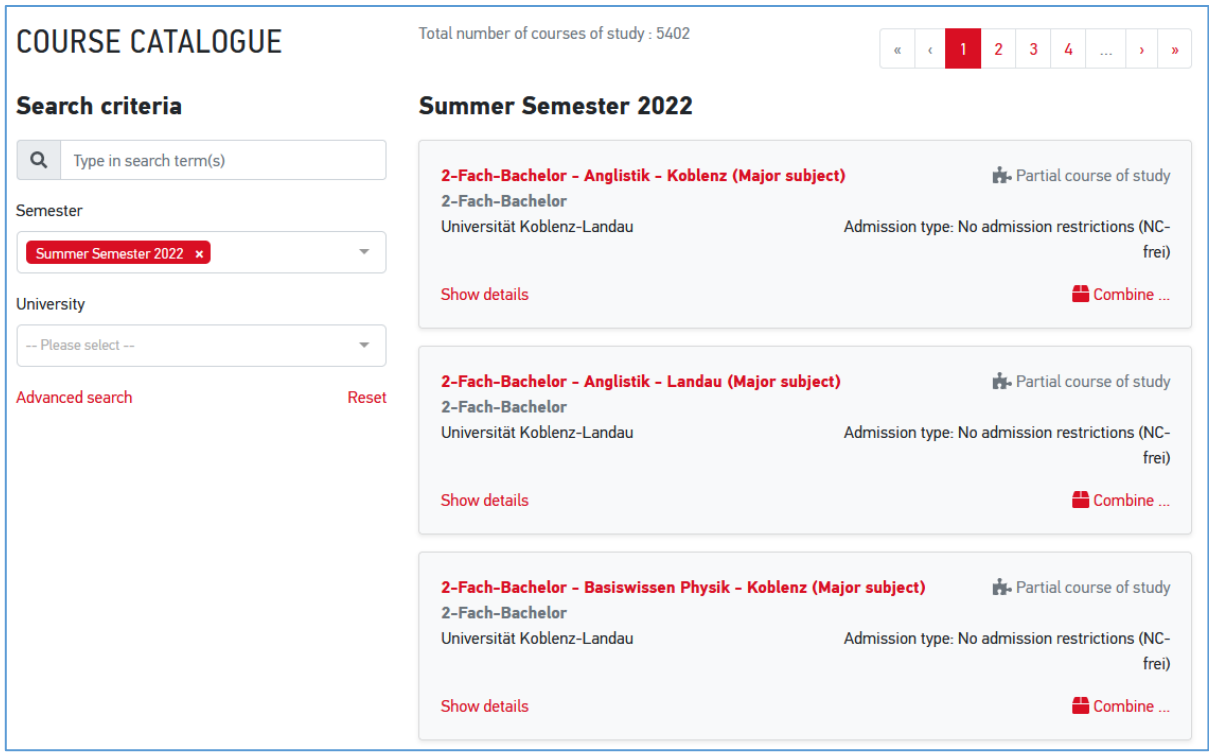

**3. Please search for the desired study course on the left side (Check the screenshot at the end of this page)**

1st step: In the selection field - **Semester -** please select: *"Winter Semester 2022/23".*

2nd step: In the selection field **- Type in search term(s) -** please type in: *Computer Engineering for IoT Systems*

3<sup>rd</sup> step: The study course "Computer Engineering for IoT Systems" will appear on the right side. Click the *"Select"* button.

*Please Note: Students with 210 ECTS Bachelor's Degree also have to select the course start in Winter Semester 2022/23.*

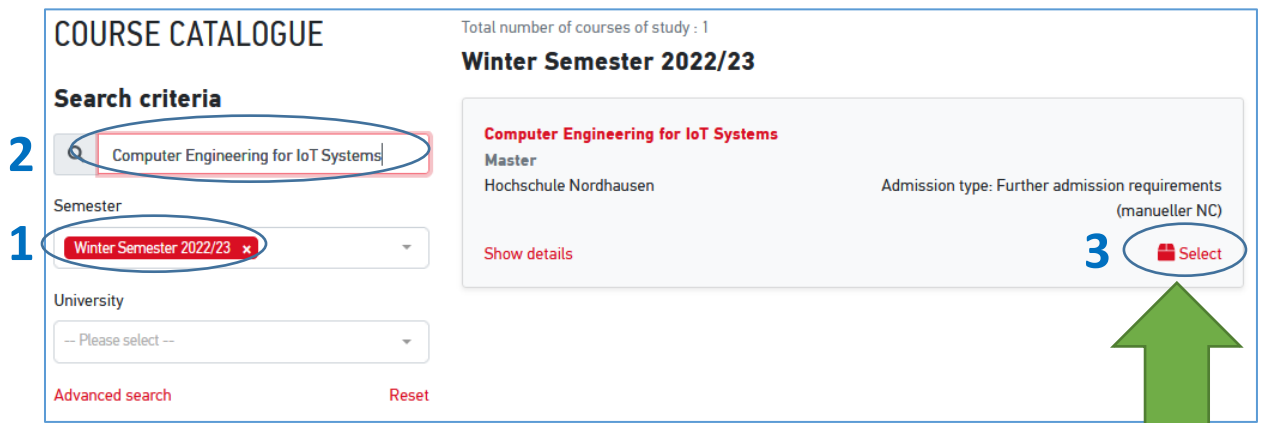

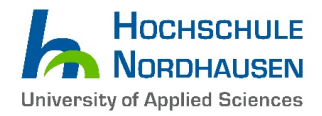

**4. After selecting the correct study course "Computer Engineering for IoT System" please sign in…**

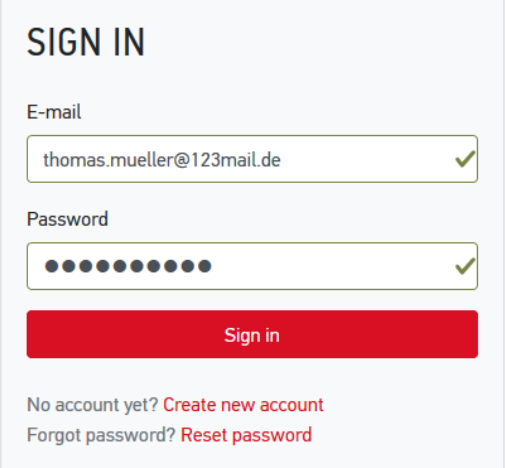

or create a new Uni-Assist account in case you don't have one yet...

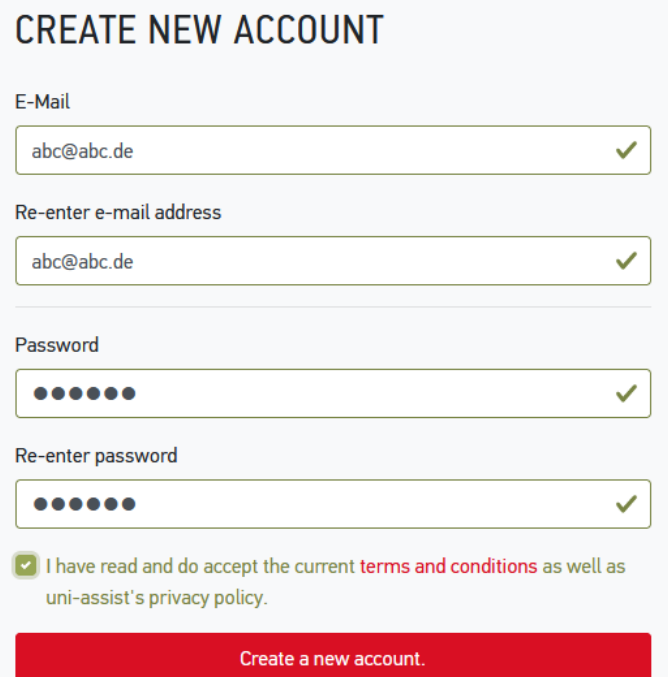

Don't forget to activate your new Uni-assist account by clicking on the activation link you receive via e-mail. Make sure to check your Spam folder in case you haven't received it.

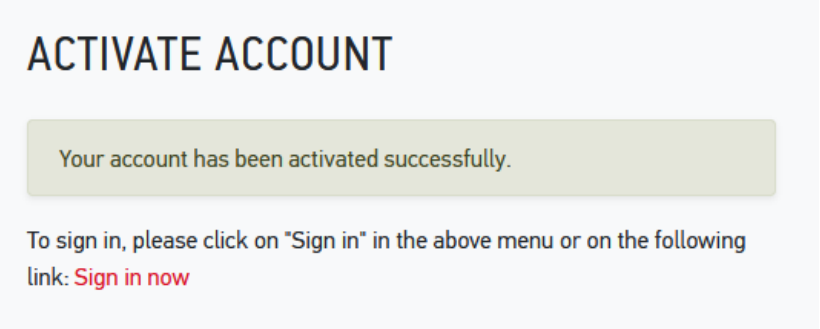

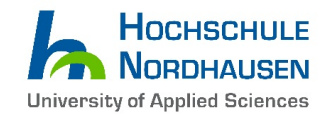

**5. If you log-in for the first time, you will need to fill in your Personal Information, Contact Information, Other Information (if necessary) and Educational history. Fields marked in red are mandatory.**

**6. After log-in and selecting the study course (see Step 3), the following text will appear on the bottom right corner for approximately 5 seconds …**

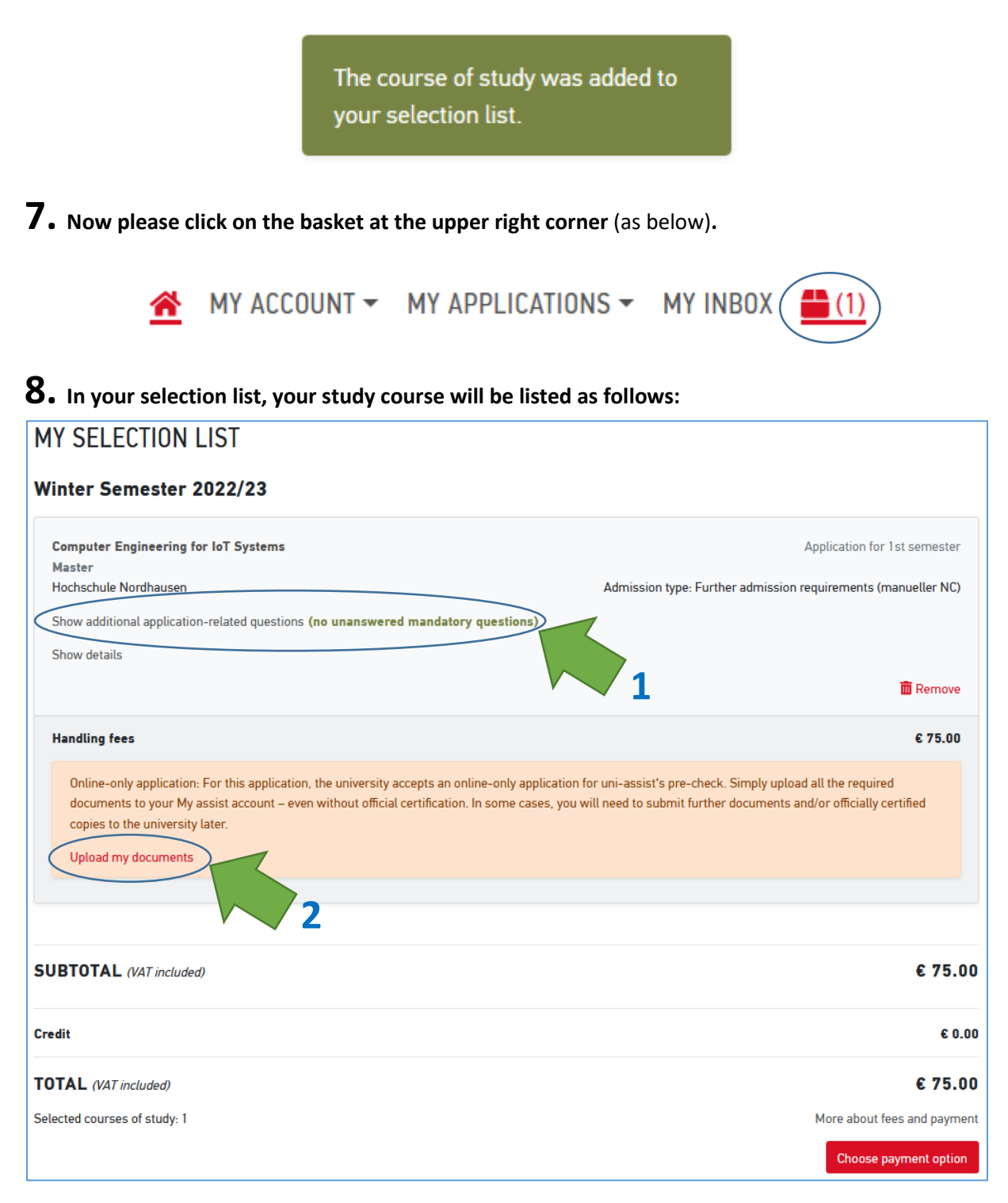

1<sup>st</sup> step: Fill in additional application-related questions by clicking the particular sentence. 2<sup>nd</sup> step: Afterwards upload your documents by clicking on "Upload my documents"...

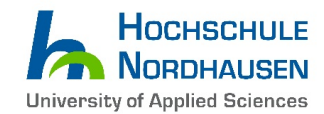

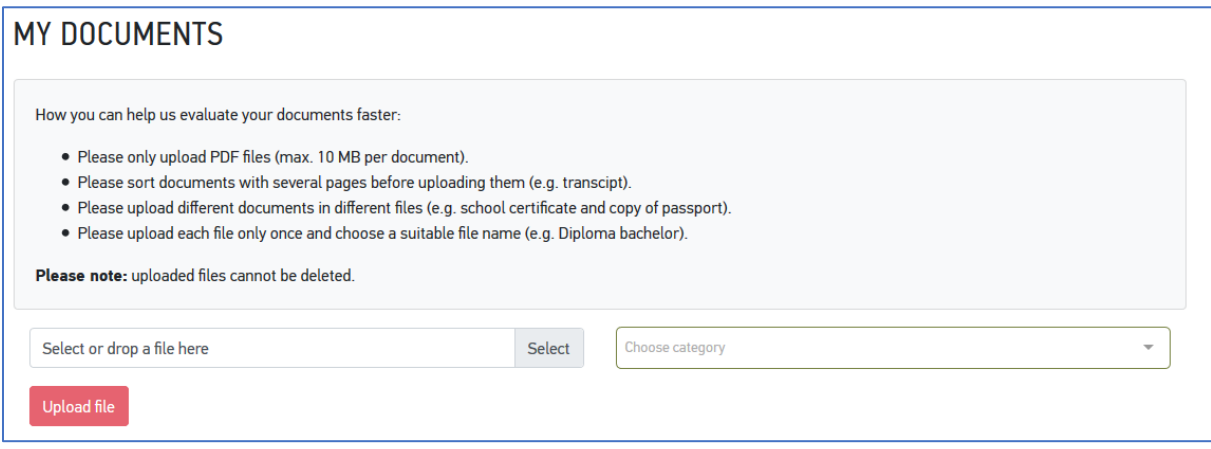

### **Please check that your document list contains as a minimum the following:**

- Bachelor's degree certificate and transcript of records (in English or German language)  $\rightarrow$  In case your certificate is not in English or German, please upload your original certificate and a notarized translation of it
- Proof of English language proficiency (e.g.: TOEFL iBT 79, IELTS 6.0 certificate or a statement that your Bachelor program was taught in English)

You can also upload more documents. Uni-Assist might ask you for additional documents.

Please note, that you need to send original documents by mail **only if** uni-assist or Hochschule Nordhausen asks you to do so!

# **10. After you have uploaded your files, proceed with the payment (bottom right corner "Choose Payment Option").**

You can either pay by **Credit Card** (only Visa and MasterCard are accepted) *or* by "**Sofortüberweisung (Pay Now)**" (please note that a European bank account is needed for this option).

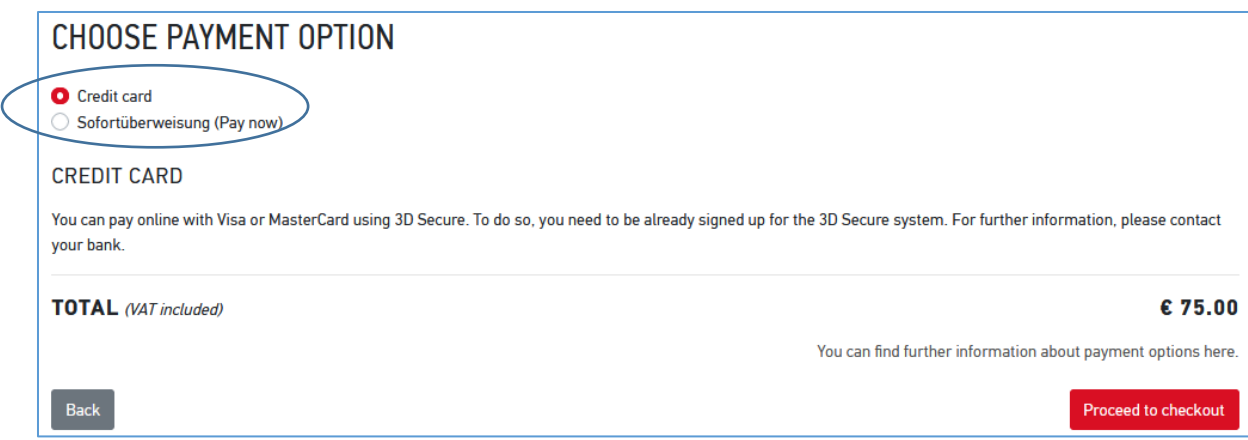

The "**Information on the Payment Process**" box will appear. Please check the content and click "**Acknowledged**".

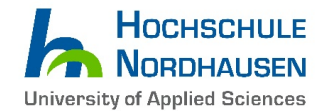

#### **INFORMATION ON THE PAYMENT PROCESS**

#### **WHAT HAPPENS NEXT?**

In the next step you will be redirected to our payment service provider. Please have your payment information ready.

#### WHAT HAPPENS IF I CANCEL THE PAYMENT BEFORE PROCESSING?

You will be redirected to the application overview. The status of your application is "Payment pending". If you still want to apply, you have to withdraw your application, then add the course of study to your selection list again and start the payment process once more.

#### WHAT HAPPENS WHEN THE PAYMENT PROCESS IS FULLY COMPLETED?

You will be redirected to the application overview. The status is "Payment pending". As soon as the payment is processed successfully, the status changes to "Payment received" and your application is "In evaluation".

#### **FURTHER INFORMATION**

To find out more, please see our FAQs.

## Make sure to select all three boxes (as seen in the screenshot below) to unlock the "**To payment process"** button…

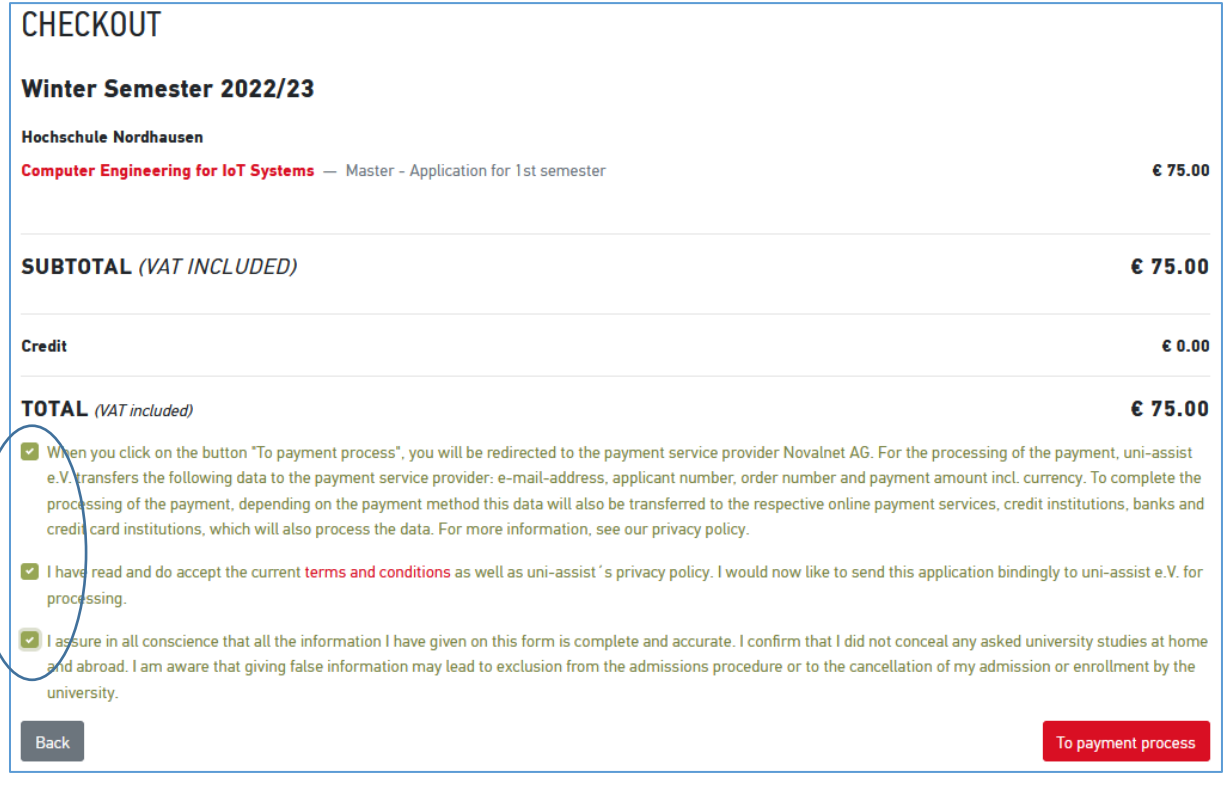

#### **After a successful payment of the Uni-Assist fee, you will receive an e-mail with further information.**

Useful Advice: You can update your application by uploading additional documents to the Uni-Assist website in the drop down menu: **MY APPLICATIONS / Documents**. For example, when Uni-Assist is requesting another document, confirmation or file from you, it can be uploaded here.

After uploading all relevant and required documents your application is accomplished! The application period starts from **January 1, 2022 and will close on April 30, 2022**. It does not matter on which date before the deadline you submit your application – all proper applications will be reviewed

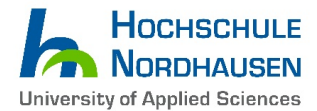

after April 30. We will send to you an e-mail concerning admission or rejection approximately in the beginning of July 2022. We are kindly asking for your patience until then.

**\_\_\_\_\_\_\_\_\_\_\_\_\_\_\_\_\_\_\_\_\_\_\_\_\_\_\_\_\_\_\_\_\_\_\_\_\_\_\_\_\_\_\_\_\_\_\_\_\_\_\_\_\_\_\_\_\_\_\_\_\_\_\_\_\_\_\_\_\_\_\_\_\_\_\_\_\_\_\_\_\_\_**

If you have further questions, you can send an e-mail to [ces@hs-nordhausen.de.](javascript:linkTo_UnCryptMailto()

*WE WISH YOU A LOT OF SUCCESS FOR YOUR APPLICATION AND WE ARE LOOKING FORWARD TO WELCOMING YOU AT UNIVERSITY OF APPLIED SCIENCES NORDHAUSEN SOON!*

Sincerely, Daniel Harder (M.A.) – International Student Advisor